## Steps to migrate student appointment out of Cranium and into Starfish

Set up your screen so that you can access both Cranium and Starfish

- 1. Create a new appointment is Starfish first.
	- x In Cranium, identify the student's name, appt. date & time.
	- x In Starfish select Appointments

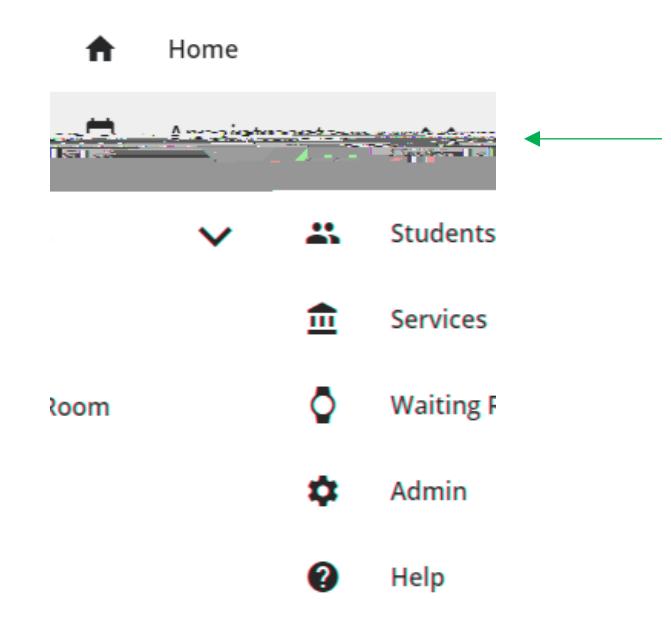

 $x$  Click + to sign up student to your pointment."

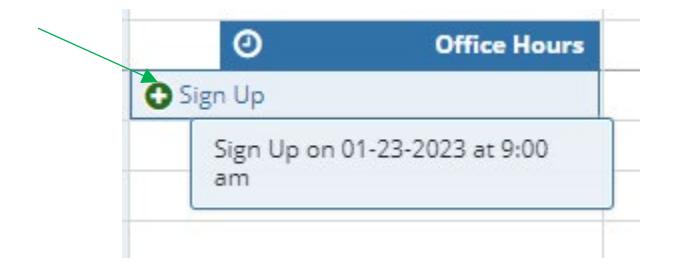

## Steps to migrate student appointment out of Cranium and into Starfish

x Type Student's name and it will appear

Copy over any detail information from Cranium that both you and the student will see regarding the appointment. Click Submit.

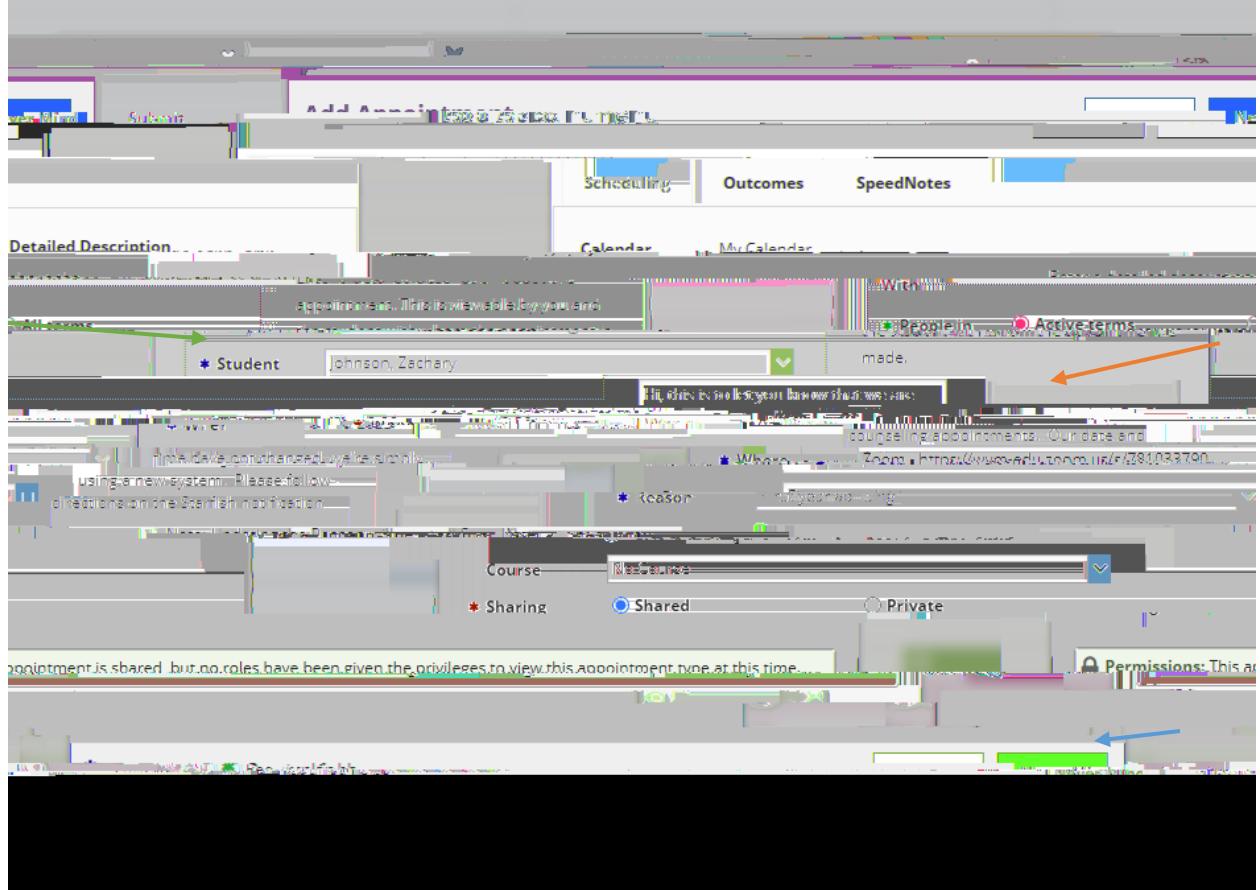

 x If not signing student up with open availability, but Adding Appointment to schedule, select the Appointment tab and follow the directions above.

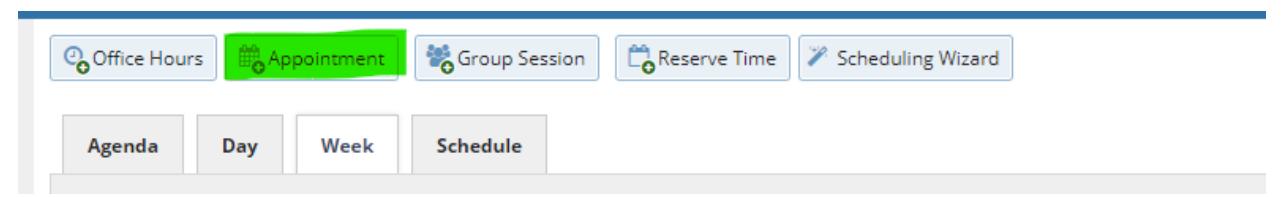

2. Cancel same appointment in Cranium